# *APPENDIX F***: Manually Adding Temperature and Fecal Coliform**

# *APPENDIX F***: Manually Adding Temperature and Fecal Coliform**

The modules and corresponding tables described in the following section were added when Temperature and Fecal Coliform where selected to be modeled using the "Pollutant Selection Tool" in WinHSPF. This appendix steps through adding these constituents to your calibrated hydrology model manually. Additionally, this Appendix steps through the required inputs within these modules and tables. If you opened the *bacteria.uci* file and followed the steps within this exercise, the end result would be the same as *bact\_2.uci.*

- 1. If WinHSPF isn't already open, from the **Start** menu under **Programs**, select **BASINS** and then **WinHSPF**.
- 2. From the **File** menu, select **Open**.
- 3. Navigate to *c:\basins\modelout\bacteria* and select "*bacteria.uci."* Click OPEN.
- 4. Click the "Edit Control Cards" button, .
- 5. Click DESCRIPTIONS.
- 6. Make sure the "Pervious Land" tab is active. Click the boxes beside ATEMP, PSTEMP, PWTGAS and PQUAL.
	- **Note:** We will turn off all modules associated with sediment in the following steps because we are not modeling fecal coliform as a sediment associated constituent in this exercise.
- 7. Check the box beside SEDMNT to unselect the module. SEDMNT was automatically turned on when you selected PQUAL. Your screen should look like the following:

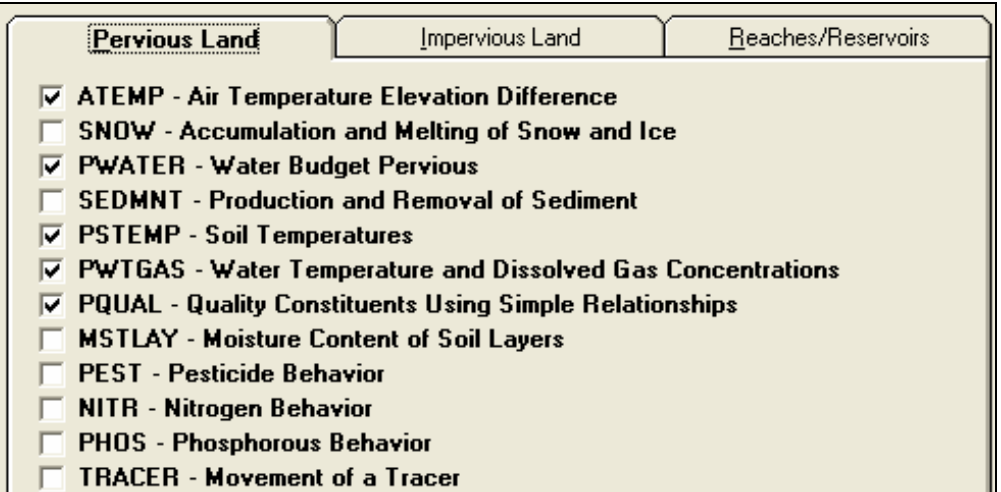

- *ATEMP Module that estimates the surface air temperature over the land segment by correcting for elevation differences between the gage and the land segments.*
- *PSTEMP Module that simulates soil temperatures for the surface, upper, and lower/groundwater layers of a land segment for use in module section PWTGAS and the agri-chemical sections.*
- *PWTGAS PWTGAS estimates water temperature and concentrations of dissolved oxygen and carbon dioxide in surface, interflow, and groundwater outflows from a land segment.*
- *PQUAL Module that simulates water quality constituents or pollutants in the outflows from a pervious land segment using simple relationships with water and/or sediment yield. Any constituent can be simulated by this module section. However, more detailed methods of simulating sediment, heat, dissolved oxygen, dissolved carbon dioxide, nitrogen, phosphorus, soluble tracers, and pesticide removal from a pervious land segment are available, in other module sections.*
- 8. Click the "Impervious Land" tab. Check the boxes beside ATEMP, IQUAL, and IWTGAS.
- 9. Check the box beside SOLIDS to unselect the module. SOLIDS was automatically turned on when you selected IQUAL. Your screen should look like the following:

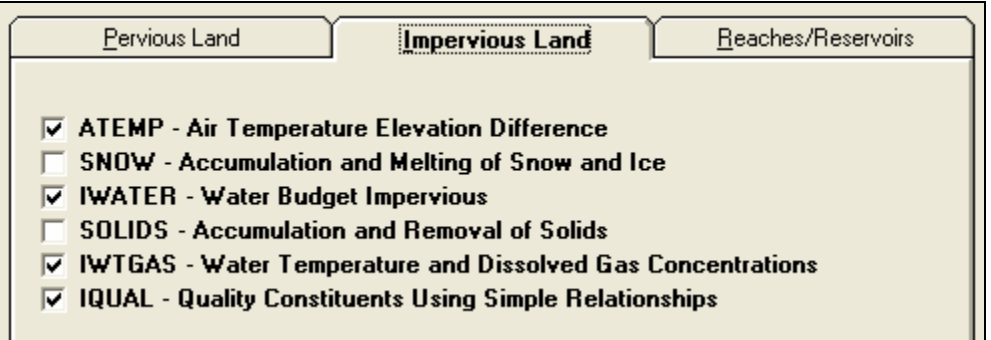

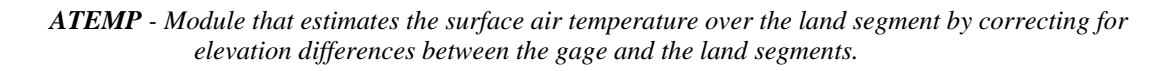

- *IWTGAS IWTGAS estimates the water temperature and concentrations of dissolved oxygen and carbon dioxide in the outflow from the impervious land segment.*
- *IQUAL The IQUAL module section simulates water quality constituents or pollutants in the outflows from an impervious land segment using simple relationships with water yield and/or solids. Any constituent can be simulated by this module section. Note that more detailed methods of simulating solids, heat, dissolved oxygen, and dissolved carbon dioxide removal from the impervious land segment are available in other sections of IMPLND.*
- 10. Click the "Reaches/Reservoirs" tab.
- 11. Check the boxes beside ADCALC, HTRCH, and GQUAL.
- 12. Check the box beside SEDTRN to turn "off" this module. SEDTRN was turned on automatically when you selected GQUAL. Your screen should look like the following:

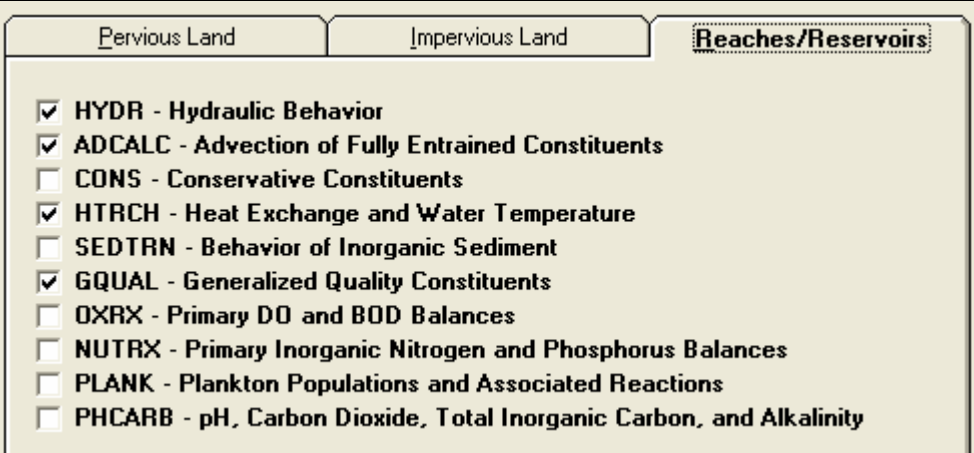

- *ADCALC Module that calculates values for the variables necessary to simulate longitudinal advection of dissolved or entrained constituents. These variables are dependent upon the volume and outflow values calculated in the hydraulics section (HYDR).*
- *HTRCH Module that simulates the processes that determines the water temperature in a reach or mixed reservoir.*
- *GQUAL – Module that allows the model user to simulate the behavior of a generalized constituent. The constituent which is modeled may be present in the RCHRES only in a dissolved state, or it may also be sediment-associated.*
- 13. Click OK.
- 14. Click OK three times to add the tables for PERLND, IMPLND, and RCHRES.
- 15. Click the "Input Data Editor" button,

# *PERVIOUS LAND*

## **ATEMP**

1. **Double click** PERLND  $\rightarrow$  ATEMP  $\rightarrow$  ATEMP-DAT. Click OK if asked whether to add the table. Read the parameter explanations below:

*ELDAT - The difference in elevation between the temperature gage and the previous land segment; it is used to estimate the temperature over the pervious land segment by application of a lapse rate. It is positive if the pervious land segment is higher than the gage, and negative if the land segment is lower than the gage.* 

*AIRTMP – The initial (i.e., at the starting time of the RUN) air temperature over the land segment.* 

2. Enter the following information in the ATEMP-DAT table:

| <b>Land Use</b> | <b>ELDAT</b> | <b>AIRTMP</b> |
|-----------------|--------------|---------------|
| Forest          |              | 34            |
| Urban           | 17           | 34            |
| Agriculture     | 14           | 34            |
| <b>Barren</b>   | 10           | 34            |
| Wetland         |              | 34            |

**Note:** We used the mean temperature value recorded at the Beltsville weather station 11:00 – 11:59 pm, December 31, 1995 as the AIRTMP values. The ELDAT values were found using the DEM in BASINS (see Appendix B for more information).

- 3. Click APPLY.
- 4. Click OK.

### **PSTEMP**

1. **Double click** PSTEMP  $\rightarrow$  PSTEMP-PARM1. Click OK if asked whether to add the table. Read the parameter explanations below:

*SLTVFG :If this is 1, parameters for estimating surface layer temperature can vary monthly. ULTVFG: If this is 1, parameters for estimating upper layer temperature can vary monthly. LGTVFG: If this is 1, parameters for estimating lower layer and active groundwater layer temperature calculations can vary monthly.* 

*TSOPFG: Governs the methods used to estimate subsurface soil temperatures. If TSOPFG is 0, they are computed using a mean departure from air temperature, together with smoothing factors. If TSOPFG is 1, upper layer soil temperature is estimated by regression on air temperature (like surface temperature). The lower layer/groundwater layer temperature is supplied directly by the user (a different value may be specified for each month). If it is 2, the same method is used as for a value of 0, except that the upper layer temperature is used*  *instead of the air temperature to compute the lower layer/groundwater layer temperature.* 

- 2. Change all the values in the SLTVFG column to "1" (remember that you can enter "1" in the first cell, and then **double click** on the column heading to copy the values to the rest of the cell).
- 3. Change all the values in the ULTVFG column to "1."
- 4. Change all the values in the LGTVFG column to "1."

Leave the values in the TSOPFG column as "1." Your screen should look like the following:

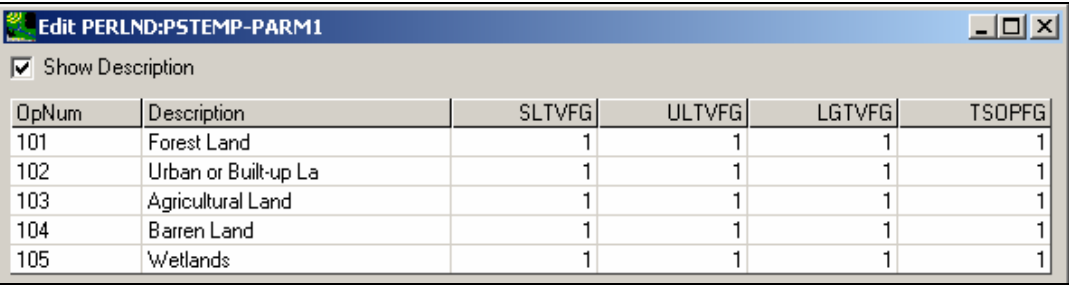

- **Note:** We have now specified that we want surface layer temperatures (SLTVFG), upper layer temperatures (ULTVFG), and lower layer temperatures (LGTVFG) to vary monthly. By setting TSOPFG to 1, we specified that we want to estimate the upper layer temperature by using a regression with air temperature and that we will provide the lower layer temperatures.
- 5. Click APPLY.
- 6. Click OK.
- 7. **Double click** PSTEMP-PARM2. Click OK if asked whether to add the table. Read the parameter explanations below:
	- *ASLT: The surface layer temperature when the air temperature is 32 degrees F (0 degrees C). It is the intercept of the surface layer temperature regression equation.*
	- *BSLT: The slope of the surface layer temperature regression equation.*
	- *ULTP1: The smoothing factor in upper layer temperature calculation, if TSOPFG = 0 or 2. ULTP1 is the intercept in the upper layer soil temperature regression equation (like ASLT and BSLT for the surface layer), if*  $TSOPFG = 1$ *.*
	- *ULTP2: The mean difference between upper layer soil temperature and air temperature, if TSOPFG = 0 or 2. ULTP2 is the slope in the upper layer soil temperature regression equation (similar to ASLT and BSLT for the surface layer), if TSOPFG = 1.*
	- *LGTP1: The smoothing factor for calculating lower layer/groundwater soil temperature, if TSOPFG = 0 or 2. LGTP1 is the lower layer/groundwater layer soil temperature, if TOSPFG = 1.*
	- *LGTP2: The mean departure from air temperature for calculating lower layer/groundwater soil temperature, if TSOPFG = 0 or 2. LGTP2 is not used if TSOPFG is 1.*
- 8. Leave the default values in this table since we specified that we will enter monthly tables for these values in PSTEMP-PARM1.
- 9. Click APPLY.
- 10. Click OK.

 **Note:** At this point you would want to enter the monthly values into the PSTEMP-PARM1 parameters (defined above). These tables include MON-ASLT, MON-BSLT, MON-ULTP1, MON-ULTP2, and MON-LGTP1. The values entered for this study would be as follows:

|                      | <b>Edit PERLND:MON-ASLT</b>                               |         |               |               |               |               |                                                  |              |               |               |               |                                    |               |                      | $\overline{z}$ $\overline{z}$ $\overline{z}$ $\overline{z}$                     |
|----------------------|-----------------------------------------------------------|---------|---------------|---------------|---------------|---------------|--------------------------------------------------|--------------|---------------|---------------|---------------|------------------------------------|---------------|----------------------|---------------------------------------------------------------------------------|
| ⊽                    | <b>Show Description</b>                                   |         |               |               |               |               |                                                  |              |               |               |               |                                    |               |                      |                                                                                 |
| Description          |                                                           | SLTJANI | <b>SLTFEB</b> |               | <b>SLTMAR</b> | <b>SLTAPR</b> | <b>SLTMAY</b>                                    |              | SLTJUN SLTJUL |               | <b>SLTAUG</b> | <b>SLTSEP</b>                      | <b>SLTOCT</b> | <b>SLTNOV</b>        | <b>SLTDEC</b>                                                                   |
| Forest Land          |                                                           | 33.9    |               | 33.9          | 37.5          | 43            | 49.6                                             |              | 55.8          | 59.8          | 59.8          | 53.5                               | 44.8          | 40                   | 35.7                                                                            |
| Urban or Built-up La |                                                           | 33.9    |               | 33.9          | 37.5          | 43            | 49.6                                             |              | 55.8          | 59.8          | 59.8          | 53.5                               | 44.8          | 40                   | 35.7                                                                            |
| Agricultural Land    |                                                           | 33.9    | 33.9          |               | 37.5          | 43            | 49.6                                             |              | 55.8          | 59.8          | 59.8          | 53.5                               | 44.8          | 40                   | 35.7                                                                            |
| Barren Land          |                                                           | 33.9    | 33.9          |               | 37.5          | 43            | 49.6                                             |              | 55.8          | 59.8          | 59.8          | 53.5                               | 44.8          | 40                   | 35.7                                                                            |
| Wetlands             |                                                           | 33.9    |               | 33.9          | 37.5          | 43            | 49.6                                             |              | 55.8          | 59.8          | 59.8          | 53.5                               | 44.8          | 40                   | 35.7                                                                            |
|                      | <b>Edit PERLND:MON-BSLT</b>                               |         |               |               |               |               |                                                  |              |               |               |               |                                    |               |                      | $\overline{\phantom{a}}$ . $\overline{\phantom{a}}$ $\overline{\phantom{a}}$    |
|                      | <b>▽</b> Show Description                                 |         |               |               |               |               |                                                  |              |               |               |               |                                    |               |                      |                                                                                 |
|                      | OpNum Description                                         |         |               |               |               |               | BSTJAN BSTFEB BSTMAR BSTAPR BSTMAY BSTJUN BSTJUL |              |               |               |               | BSTAUG BSTSEP BSTOCT               |               | <b>BSTNOV BSTDEC</b> |                                                                                 |
| 101                  | <b>Forest Land</b>                                        |         | 0.5           | 0.5           | 0.5           |               | 0.5                                              | 0.5          | 0.5           | 0.5           | 0.5           | 0.5                                | 0.5           | 0.5                  | 0.5                                                                             |
| 102                  | Urban or Built-up La                                      |         | 0.5           | 0.5           | 0.5           |               | 0.5                                              | 0.5          | 0.5           | 0.5           | 0.5           | 0.5                                | 0.5           | 0.5                  | 0.5                                                                             |
| 103                  | Agricultural Land                                         |         | 0.5           | 0.5           | 0.5           |               | 0.5                                              | 0.5          | 0.5           | 0.5           | 0.5           | 0.5                                | 0.5           | 0.5                  | 0.5                                                                             |
| 104                  | Barren Land                                               |         | 0.5           | 0.5           | 0.5           |               | 0.5                                              | 0.5          | 0.5           | 0.5           | 0.5           | 0.5                                | 0.5           | 0.5                  | 0.5                                                                             |
| 105                  | Wetlands                                                  |         | 0.5           | 0.5           | 0.5           |               | 0.5                                              | 0.5          | 0.5           | 0.5           | 0.5           | 0.5                                | 0.5           | 0.5                  | 0.5                                                                             |
|                      | <b>Edit PERLND:MON-ULTP1</b>                              |         |               |               |               |               |                                                  |              |               |               |               |                                    |               |                      | $\overline{\phantom{a}}$ . $\overline{\phantom{a}}$ is $\overline{\phantom{a}}$ |
|                      | <b>▽</b> Show Description                                 |         |               |               |               |               |                                                  |              |               |               |               |                                    |               |                      |                                                                                 |
|                      | OpNum Description                                         |         | UT1JAN        | UT1FEB        | UT1MAR        | UT1APR        | UT1MAY                                           |              | UT1JUN        | UT1JUL        | UT1AUG        | UT1SEP                             | UT10CT        | UT1NOV               | UT1DEC                                                                          |
| 101                  | Forest Land                                               |         | 34.6          | 34.6          | 40.7          |               | 50.7                                             | 62.4         | 74            | 81.2          |               | 81.2<br>69.7                       | 53.2          | 45.2                 | 37.7                                                                            |
| 102                  | Urban or Built-up La                                      |         | 34.6          | 34.6          | 40.7          |               | 50.7                                             | 62.4         | 74            | 81.2          |               | 81.2<br>69.7                       | 53.2          | 45.2                 | 37.7                                                                            |
| 103<br>104           | Agricultural Land<br>Barren Land                          |         | 34.6<br>34.6  | 34.6<br>34.6  | 40.7<br>40.7  |               | 50.7<br>50.7                                     | 62.4<br>62.4 | 74<br>74      | 81.2<br>81.2  |               | 81.2<br>69.7<br>81.2<br>69.7       | 53.2<br>53.2  | 45.2<br>45.2         | 37.7<br>37.7                                                                    |
| 105                  | Wetlands                                                  |         | 34.6          | 34.6          | 40.7          |               | 50.7                                             | 62.4         | 74            | 81.2          | 81.2          | 69.7                               | 53.2          | 45.2                 | 37.7                                                                            |
|                      | Edit PERLND:MON-ULTP2                                     |         |               |               |               |               |                                                  |              |               |               |               |                                    |               |                      | $\overline{\phantom{a}}$ . $\overline{\phantom{a}}$                             |
| ⊽                    | <b>Show Description</b>                                   |         |               |               |               |               |                                                  |              |               |               |               |                                    |               |                      |                                                                                 |
|                      |                                                           |         |               |               |               |               |                                                  |              |               |               |               |                                    |               |                      |                                                                                 |
| 101                  | OpNum Description<br>Forest Land                          |         | UT2JAN<br>0.1 | UT2FEB<br>0.1 | UT2MAR<br>0.1 |               | UT2APR UT2MAY<br>0.1                             | 0.1          | UT2JUN<br>0.1 | UT2JUL<br>0.1 |               | UT2AUG UT2SEP<br>0.1<br>0.1        | UT20CT<br>0.1 | 0.1                  | UT2NOV UT2DEC<br>0.1                                                            |
| 102                  |                                                           |         | 0.1           | 0.1           | 0.1           |               | 0.1                                              | 0.1          | 0.1           | 0.1           |               | 0.1<br>0.1                         | 0.1           | 0.1                  | 0.1                                                                             |
| 103                  | Urban or Built-up La<br>Agricultural Land                 |         | 0.1           | 0.1           | 0.1           |               | 0.1                                              | 0.1          | 0.1           | 0.1           |               | 0.1<br>0.1                         | 0.1           | 0.1                  | 0.1                                                                             |
| 104                  | Barren Land                                               |         | 0.1           | 0.1           | 0.1           |               | 0.1                                              | 0.1          | 0.1           | 0.1           |               | 0.1<br>0.1                         | 0.1           | 0.1                  | 0.1                                                                             |
| 105                  | Wetlands                                                  |         | 0.1           | 0.1           | 0.1           |               | 0.1                                              | 0.1          | 0.1           |               | 0.1           | 0.1<br>0.1                         | 0.1           | 0.1                  | 0.1                                                                             |
|                      |                                                           |         |               |               |               |               |                                                  |              |               |               |               |                                    |               |                      |                                                                                 |
|                      | <b>Edit PERLND:MON-LGTP1</b><br><b>▽</b> Show Description |         |               |               |               |               |                                                  |              |               |               |               |                                    |               |                      | $\blacksquare$ $\blacksquare$ $\times$                                          |
|                      |                                                           |         |               |               |               |               |                                                  |              |               |               |               |                                    |               |                      |                                                                                 |
|                      | OpNum Description                                         |         | LT1JAN        | LT1FEB        | LT1MAR        |               | LT1APR                                           |              |               |               |               | LT1MAY LT1JUN LT1JUL LT1AUG LT1SEP | LT10CT        | LT1NOV               | LT1DEC                                                                          |
| 101                  | Forest Land                                               |         | 50            | 50            | 55            |               | 60                                               | 60           | 65            |               | 65            | 65                                 | 60            | 55<br>55             | 50                                                                              |
| 102                  | Urban or Built-up La                                      |         | 50            | 50            | 55            |               | 60                                               | 60           | 65            |               | 65            | 65                                 | 60            | 55<br>55             | 50                                                                              |
| 103                  | Agricultural Land                                         |         | 50            | 50            | 55            |               | 60                                               | 60           | 65            |               | 65            | 65<br>65                           | 60            | 55<br>55             | 50                                                                              |
| 104                  | Barren Land                                               |         | 50<br>50      | 50<br>50      | 55<br>55      |               | 60<br>60                                         | 60<br>60     | 65<br>65      |               | 65<br>65      | 65                                 | 60<br>60      | 55<br>55<br>55<br>55 | 50<br>50                                                                        |
| 105                  | Wetlands                                                  |         |               |               |               |               |                                                  |              |               |               |               |                                    |               |                      |                                                                                 |

11. **Double click** PSTEMP-TEMPS. Click OK if asked whether to add the table. Read the following parameter explanations:

*AIRTC: The initial air temperature. SLTMP: The initial surface layer soil temperature. ULTMP: The initial upper layer soil temperature. LGTMP: The initial lower layer/groundwater layer soil temperature.* 

12. Enter the following values into the table:

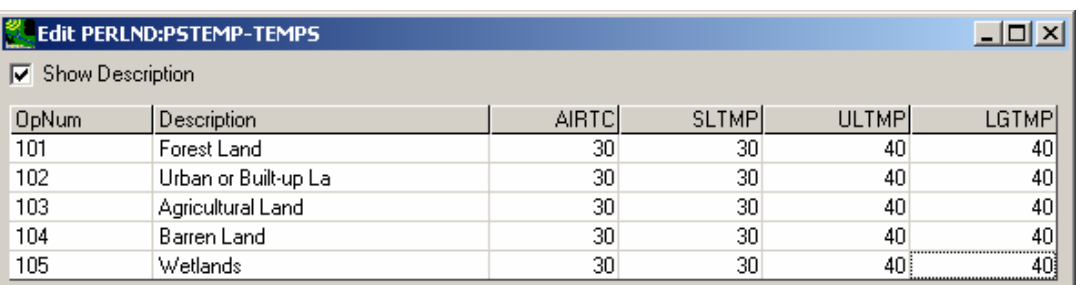

**Note:** These inputs were determined by estimating the required values at the beginning time of the simulation.

- 13. Click APPLY.
- 14. Click OK.

### **PWTGAS**

- 1. Click on the "Input Data Editor" button
- 2. **Double click** PERLND.
- 3. **Double click** PWTGAS. This will expand the tables that are accessible in this module.
- 4. **Double click** PWT-PARM1. Click OK if asked whether to add the table. Read the following definitions:

*IDVFG: If IDVFG is 1, interflow DO concentration may vary monthly. ICVFG: If ICVFG is 1, interflow CO2 concentration may vary monthly. GDVFG: If GDVFG is 1, groundwater DO concentration may vary monthly. GCVFG: If GCVFG is 1, groundwater CO2 concentration may vary monthly*.

**Note:** The PWT-PARM1 table contains flags for section PWTGAS. These flags indicate whether a parameter is allowed to vary my month. If a flag is set to 1, the user is expected to provide the corresponding table of monthly values.

- 5. Click OK. For simplification, we will not be providing monthly values for these the interflow nor groundwater parameters.
- 6. **Double click** PWT-PARM2. If asked whether you want to add the table, click OK.

**Note:** The PWT-PARM2 table contains the second group of PWTGAS parameters to estimate water temperature concentrations of dissolved gases.

*ELEV: The elevation of the PLS above sea level (used to adjust saturation concentrations of dissolved gasses in surface outflow). IDOXP: The concentration of dissolved oxygen in interflow outflow. ICO2P: The concentration of dissolved CO2 in interflow outflow. ADOXP: The concentration of dissolved oxygen in active groundwater outflow. ACO2P: The concentration of dissolved CO2 in active groundwater outflow.* 

- 7. Navigate to PERLND  $\rightarrow$  PWAT-GAS  $\rightarrow$  PWT-PARM2. Click on the column heading "OpNum" to show the data in order of increasing landuse number.
- 8. In the ELEV column, enter 120 into the first cell and then **double click** on the column heading.
- 9. In the IDOXP column, enter 8.8 into the first cell and then **double click** on the column heading.
- 10. In the ADOXP column, enter 8.8 into the first cell and then **double click** on the column heading.

**Note:** These inputs have to be estimated given the conditions in the area being modeled.

- 11. Click APPLY.
- 12. Click OK.

**Note:** We will not need to add the LAT-FACTOR table or any of the PWAT-GAS monthly tables because we did not choose to vary anything monthly in the PWT-PARM1 table.

13. **Double click** PWT-GASES and click OK when asked if you want to add the table. Read the following definitions.

**Note:** The PWT-GASES table contains the initial DO and CO2 concentration values for section PWTGAS.

*SODOX: The initial DO concentration in surface outflow. SOCO2: The initial CO2 concentration in surface outflow. IODOX: The initial DO concentration in interflow outflow.*  *IOCO: The initial CO2 concentration in interflow outflow. AODOX: The initial DO concentration in active groundwater outflow. AOCO2: The initial CO2 concentration in active groundwater outflow.* 

- 14. Click in the first cell in the SODOX column and enter 8.8, then double click on the SODOX column heading.
- 15. Click in the first cell in the IODOX column and enter 8.8, then double click on the IODOX column heading.
- 16. Click in the first cell in the AODOX column and enter 8.8, then double click on the AODOX column heading. We will leave the values in the SOCO2, IOCO2 and AOCO2 columns as "0" because we are not modeling pH.
	- **Note:** These inputs were determined by estimating the required values at the beginning time of the simulation.
- 17. Click APPLY.
- 18. Click OK.

#### **PQUAL**

1. Double click PQUAL  $\rightarrow$  NQUALS. Click OK if asked whether to add the table. Notice that the value for NQUAL is "1" for each pervious land segment. This specifies that we will model one quality constituent, fecal coliform.

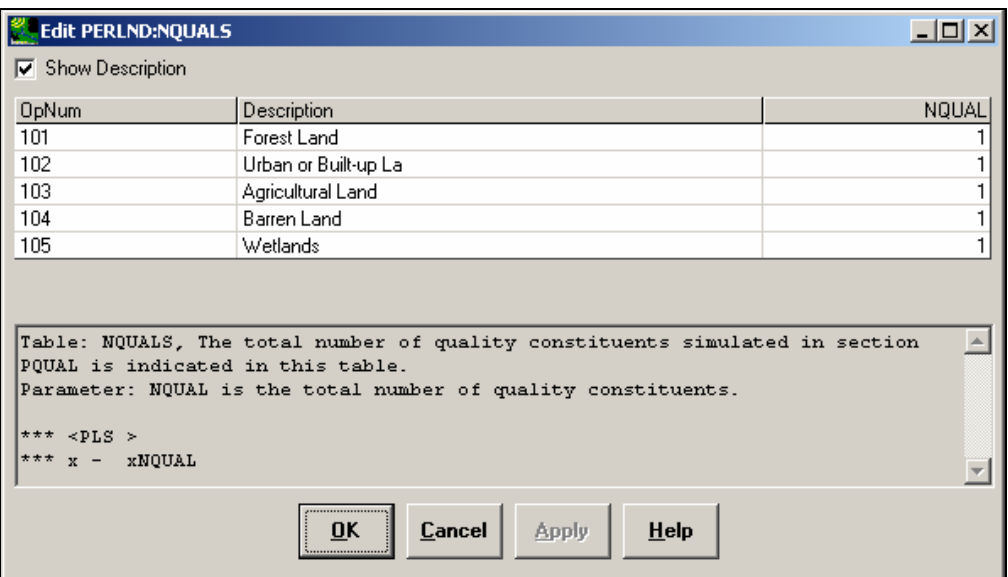

2. We will not make any changes in this screen. Click OK or Cancel.

3. **Double click** QUAL-PROPS. Click OK if asked whether to add the table. Read the following parameter explanations:

*QUALID: A string of up to 10 characters that identifies the quality constituent.* 

- *QTYID: A string of up to 4 characters that identifies the units associated with this constituent (e.g., kg, (for coliforms)). These are the units referred to as "qty" subsequent tables (eg. Table-type QUAL-INPUT).*
- *QSDFG: If 1, this constituent is a QUALSD (sediment associated).*
- *VPFWFG: If 1, the washoff potency factor may vary monthly. If VPWFG is 2, the daily factors are not interpolated between monthly values.*
- *VPFSFG: If 1, the scour potency factor may vary monthly.*
- *QSOFG: If 1 or 2, this constituent is a QUALOF (directly associated with overland flow). If 1, then accumulation and removal are performed daily, and the removal rate is dependent only on the accumulation and storage limit parameters (ACQ and SQOLIM). If 2, accumulation and removal are performed every interval, and the removal rate also takes into account atmospheric deposition plus lateral inflows.*

*VQOFG: If 1 then the rate of accumulation and the limiting storage of QUALOF may vary monthly. QIFWFG: If 1 this constituent is a QUALIF (interflow associated).* 

*VIQCFG: If 1 or greater, then the concentration of this constituent in interflow outflow may vary monthly. If 2 or 4, no interpolation is used. If 3 or 4, units are mg/L. This requires QTYID to* 

*be LB (English or KG (Metric).* 

*QAGWFG: If 1, this constituent is a QUALGW (groundwater associated).* 

*VAQCFG: If 1, the concentration of this constituent in groundwater outflow may vary monthly. If VAQCFG is 2 or 4, the daily values are obtained directly from the monthly values; no interpolation between monthly values is performed. If VAQCFG is 3 or 4, the units of the input concentrations are mg/l; note: this option requires that the "qty" units be pounds (English system) or kilograms (Metric system).* 

- 4. In the first cell under the QUALID column, type "F. Coli." **Double click** the column heading QUALID to copy the values to the rest of the cells in the column.
- 5. In the first cell under the QTYID column, type "#ORG." **Double click** the column heading QTYID to copy the values to the rest of the cells in the column.
- 6. Enter the following numbers in the remaining columns:

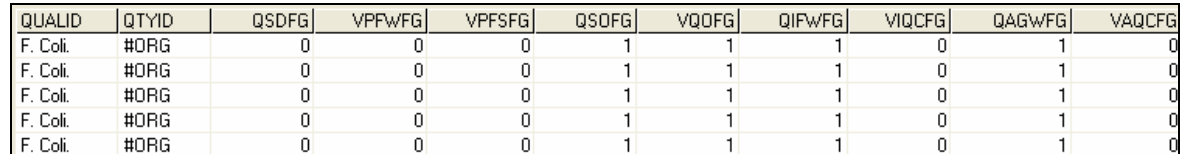

**Note:** We have now specified that Fecal Coliform is associated with surface flow (QSOFG), interflow (QIFWFG), and groundwater (QAGWFG). We have also specified that the surface accumulation and storage limitations can vary monthly by setting VQOFG to 1. For simplification, we will not be providing monthly values for these the interflow nor groundwater parameters (VIQCFG and VAQCFG will remain 0).

7. Click APPLY.

- 8. Click OK.
- 9. **Double click** QUAL-INPUT. Click OK if asked whether to add the table. Read the following parameter explanations:

*SQO: The initial storage of QUALOF on the surface of the PLS.* 

*POTFW: The washoff potency factor for a QUALSD. A potency factor is the ratio of constituent yield to sediment (washoff or scour) outflow.* 

*POTFS: The scour potency factor for a QUALSD. A potency factor is the ratio of constituent yield to sediment (washoff or scour) outflow.* 

*ACQO: The rate of accumulation of QUALOF if QSOFG is positive. If QSOFG is negative, then ACQOP is the concentration of QUALOF in the surface outflow in mg/l.* 

*SQOLIM: The maximum storage of QUALOF if QSOFG is positive. WSQOP: The rate of surface runoff that will remove 90 percent of stored QUALOF per hour. IOQC: The concentration of the constituent in interflow outflow (meaningful only if this is a QUALIF). AOQC: The concentration of the constituent in active groundwater outflow (meaningful only if this is a QUALGW).* 

10. Change all values in the initial storage of fecal coliform (SQO) column to "1,500,000."

**Note:** This parameter depends on the conditions and practices within the watershed being modeled.

11. Change all the values in the WSQOP column to "1."

**Note:** This parameter will need to be estimated and then calibrated.

- 12. Change all the values in the IOQC column to "100,000."
- 13. Change all the values in the AOQC column to "50."

**Note:** The values for interflow concentrations (IOQC) and groundwater concentrations (AOQC) can be determined given the conditions in the watershed being modeled.

- **Note:** We will not need to enter values for ACQO or SQOLIM because of the flag that we turned on in QUAL-PROPS specifying that we would provide monthly values.
- 14. Click APPLY.
- 15. Click OK.
- 16. **Double click** MON-ACCUM.
- **Note:** This is one of the tables where we will enter the values for bacteria loadings generated with the *Bacterial Indicator Tool* (see Exercise 9). The other is the MON-SQOLIM table. Remember that the *Bacterial Indicator Tool* provided us with monthly values for ACQO and SQOLIM for each subwatershed for both Cropland and Pastureland. Average yearly values were produced for Forest and Built-Up land by the *Bacterial Indicator Tool*. This tool gives these values for these landuse categories within each subwatershed. The West Branch Patuxent model currently has not been segmented, meaning that separate parameter inputs are not allowed for individual subwatersheds (as will be discussed in the segmentation lecture and exercise). We are therefore required to use an average monthly or annual ACQO and SQOLIM value across subwatersheds for each landuse category.
- 17. Enter the monthly values for each landuse from the *Bacterial Indicator Tool.* Your screen should look like the following:

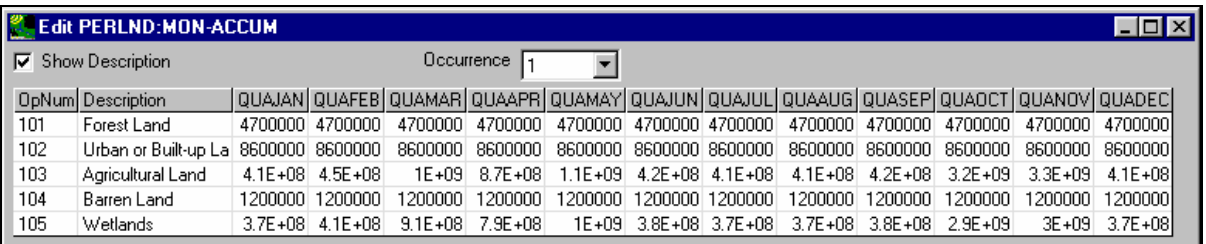

- **Note:** You can copy and paste the values from a spreadsheet table by reformatting the Bacterial Indicator Tool output into a format exactly like the MON-ACCUM table, copying (Ctrl-C) the values from Excel to the clipboard, highlighting all the rows and columns to the left of the Description field, and then pasting (Ctrl-V) the values new values. After the values are pasted, you MUST click in a cell and re-enter the value. The APPLY button will then become active.
- 18. Click OK.

#### 19. **Double click** MON-SQOLIM.

20. Enter the monthly SQOLIM values for each landuse from the *Bacterial Indicator Tool.* Your screen should look like the following:

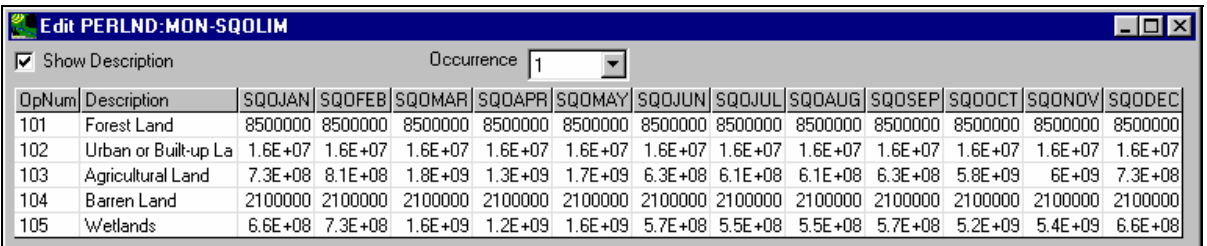

21. Click OK.

## *IMPERVIOUS LAND*

## **ATEMP**

- 1. Click the "Input Data Manager" button,  $\lfloor$
- 2. **Double click** IMPLND  $\rightarrow$  ATEMP  $\rightarrow$  ATEMP-DAT. Change the values to the following:

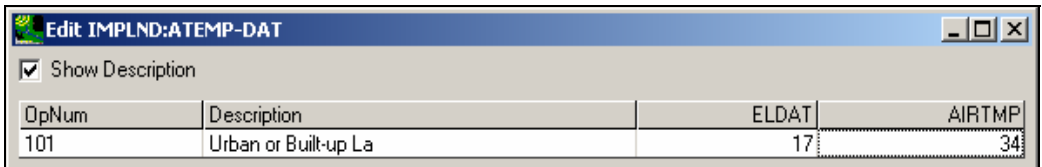

- 3. Click APPLY.
- 4. Click OK.

### **IWTGAS**

- 1. **Double click** IMPLND.
- 2. **Double click** IWTGAS. This will expand the tables that are accessible in this module.
- 3. **Double click** IWT-PARM1. Click OK if asked whether to add the table. Read the following definitions:

*WTFVFG: A value of 1 means to vary the water temperature regression parameters (AWTF and BWTF) monthly; 0 means use annual values.* 

*CSNOFG: A value of 1 means the effects of snow accumulation and melt are being considered; if it is zero, they are not. If section IWATER is active the value of CSNOFG supplied here is ignored because it was first supplied in the input for that section.* 

4. Leave the both values as 0.

**Note:** We do not want to vary the monthly water regression parameters (WTFVFG) monthly for the impervious land segment and we are not modeling snow in this watershed.

5. **Double click** IWT-PARM2. Click OK if asked whether to add the table. Read the following definitions:

*ELEV: The elevation of the ILS above sea level (used to adjust saturation concentrations of dissolved gasses in surface outflow).* 

*AWTF: The surface water temperature, when the air temperature is 32 degrees F (0 degrees C). It is the intercept of the surface water temperature regression equation. BWTF: The slope of the surface water temperature regression equation.* 

- 6. Change all the values in the ELEV column to "120."
- 7. Change all the values in the BWTF column to "34."
- 8. Change all the values in the AWTF column to "0.3."

**Note:** The ELEV input would be estimated using the DEM. The slope (BWTF) and intercept (AWTF) of the temperature regression equation would be estimated and then calibrated.

- 9. Click APPLY.
- 10. Click OK

**Note:** We will not need to enter any other parameters into IWTGAS because we did not specify that we wanted to enter monthly values.

### **IQUAL**

1. Double click IQUAL  $\rightarrow$  NQUALS. The following screen will appear: Notice that the value in the "NQUAL" column is "1." This specifies that we will model one quality constituent.

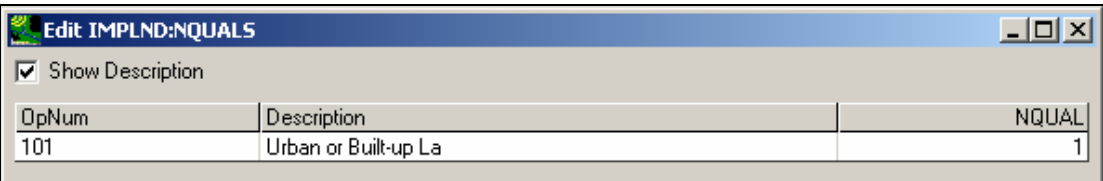

- 2. We will not make any changes to this table. Click CANCEL.
- 3. **Double click** QUAL-PROPS. Click OK if asked whether to add the table. Enter the following values into the table for QUALID, QTYID, and QSOFG:

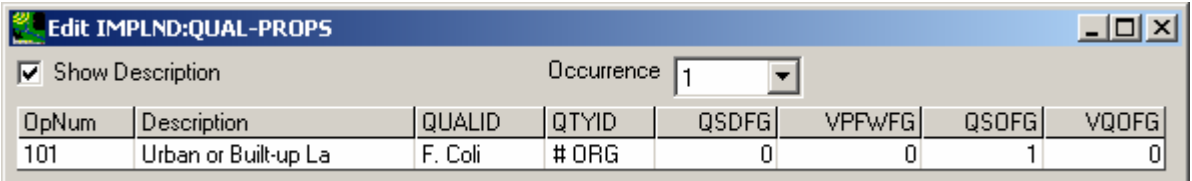

**Note:** By setting QSOFG to 1, we specified that fecal coliform is associated with surface flow in impervious land segments.

- 4. Click APPLY.
- 5. Click OK.
- 6. **Double click** QUAL-INPUT. Click OK if asked whether to add the table. Read the following explanations:

*SQO is the initial storage of QUALOF on the surface of the impervious land segment. POTFW is the wash off potency factor for a QUALSD. A potency factor is the ratio of constituent yield to sediment outflow.* 

*ACQOP is the rate of accumulation of QUALOF if QSOFG is positive. If QSOFG is negative, then ACQOP is the concentration of QUALOF in the surface outflow in mg/l.* 

*SQOLIM is the maximum storage of QUALOF if QSOFG is positive. WSQOP is the rate of surface runoff that will remove 90 percent of stored QUALOF per hour.* 

7. Make the following changes to the table:

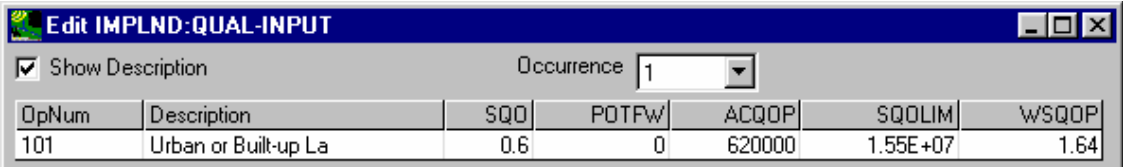

**Note:** SQO depends on the conditions and practices within the watershed being modeled. ACQOP and SQOLIM are taken from the *Bacterial Indicator Tool*. WSQOP will need to be estimated and then calibrated.

- 8. Click APPLY.
- 9. Click OK.

### *REACHES AND RESERVOIRS*

#### **HTRCH**

- 1. **Double click** RCHRES  $\rightarrow$  HTRCH  $\rightarrow$  HT-BED-FLAGS.
- 2. Change all the values in the BEDFLG column to "0." We will not be simulating bed

conductance.

3. **Double click** RCHRES  $\rightarrow$  HTRCH  $\rightarrow$  HEAT-PARM. Read the following explanations:

*ELEV: The mean RCHRES elevation.* 

*ELDAT: The difference in elevation between the RCHRES and the air temperature gage (positive if RCHRES is higher than the gage).* 

*CFSAEX: The correction factor for solar radiation (it includes fraction of RCHRES surface exposed to radiation).* 

*KATRAD: The long-wave radiation coefficient. KCOND: The conduction-convection heat transport coefficient. KEVAP: The evaporation coefficient.* 

4. Enter the following values:

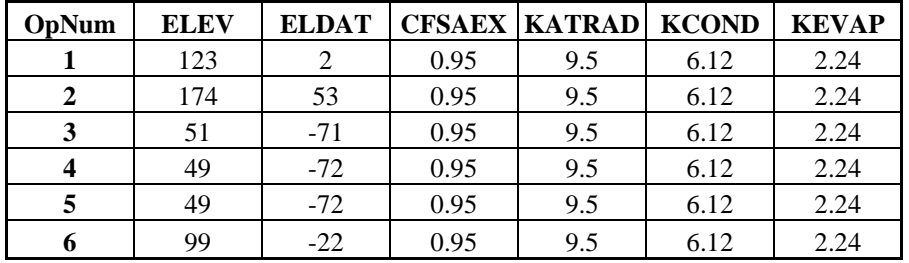

- **Note:** The ELEV and ELDAT values can be found using the DEM in BASINS. The CFSAEX input is dependent on the amount solar radiation actually reaching the waterbody you are modeling (this can account for shading present, etc.) and should be estimated and then calibrated.
- 5. Click APPLY.
- 6. Click OK.
- 7. **Double click** RCHRES  $\rightarrow$  HTRCH  $\rightarrow$  HEAT-INIT. Click OK if asked whether to add the table. Read the following explanations:

*TW: The initial water temperature in the RCHRES. AIRTMP: The initial air temperature at the RCHRES* 

- 8. Change all the values in the TW column to "40."
- 9. Change all the values in the AIRTMP column to "34."
	- **Note:** The value entered for AIRTMP in the RCHRES portion is the same as that entered for AIRTMP in the ATEMP-DAT table. The AIRTEMP input was again determined by estimating the air temperature value at the beginning time of the simulation.
- 10. Click APPLY.
- 11. Click OK.

#### **GQUAL**

- 1. **Double click** RCHRES  $\rightarrow$  GQUAL $\rightarrow$  GENDATA.
- 2. **Double click** GQUAL. The following screen will appear. Notice that the values in the "NQUAL" column are all "1." This means that we will model one quality constituent.

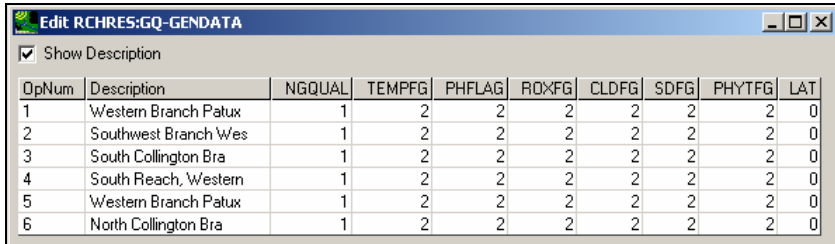

*NGQUAL: The number of generalized constituents (quals) being simulated.* 

- *TEMPFG: Indicates the source of water temperature data; 1 means a time series (either input or computed), 2 means an annual value, and 3 means 12 monthly values.*
- *PHFLAG: Indicates the source of pH data; 1 means a time series (either input or computed), 2 means an annual value, and 3 means 12 monthly values. Input only if any QALFG(1)=1.*
- *ROXFG: Indicates the source of free radical oxygen data; 1 means a time series (either input or computed), 2 means an annual value, and 3 means 12 monthly values. Input only if any QALFG(2)=1.*
- *CLDFG: Indicates the source of cloud cover data; 1 means a time series (either input or computed), 2 means an annual value, and 3 means 12 monthly values. Input only if any QALFG(3)=1.*
- *SDFG: Indicates the source of total sediment concentration data; 1 means a time series (either input or computed), 2 means an annual value, and 3 means 12 monthly values. Input only if any QALFG(3)=1.*
- *PHYTFG: Indicates the source of phytoplankton data; 1 means a time series (either input or computed), 2 means an annual value, and 3 means 12 monthly values. Input only if any QALFG(3)=1.*
- *LAT: The latitude of the RCHRES. Input only if any QALFG(3)=1. Positive for northern hemisphere.*

**Note:** Only NGQUAL and TEMPFG values are applicable to our simulation.

3. **Double click** GQ-QUALDATA. Click OK if asked whether to add the table. Read the following explanations:

*DQAL: The initial concentration of the quality constituent. CONCID: Specifies the concentration units (implied that it is "per liter"), eg. "mg"(/l). CONV: The factor to convert from Qty/volume to concentration units: Conc= CONV\* Qty/volume (in English system, volume is in*  $ft^3$ *) (in Metric system, volume is in m<sup>3</sup>).* 

- 4. Change all the values in the GQUID column to "F.Coli."
- 5. Change the values in the DQUAL column to "50."

**Note:** This input was determined by estimating the required values at the beginning time of the simulation.

- 6. Change the values in the CONCID column to "#ORG."
- 7. Change the values in the CONV column to "0.03532."
- 8. Change the values in the QTYID column to "#ORG."

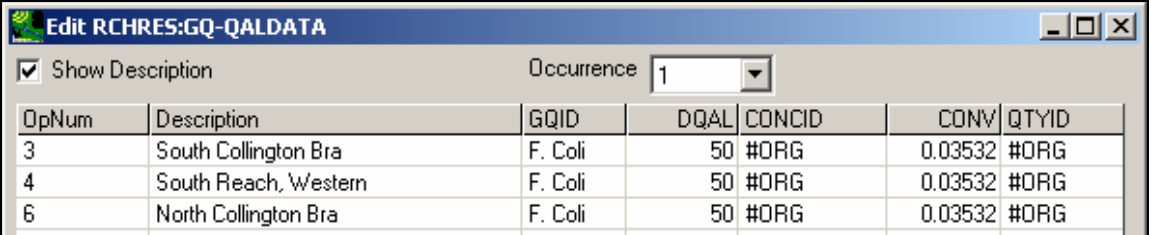

- 9. Click APPLY.
- 10. Click OK.
- 11. **Double click** GQ-GENDECAY. Click OK if asked whether to add the table. Read the following explanations:

*FSTDEC: The first order decay rate for the quality consituent. THFST: The temperature correction coefficient for first order decay.* 

12. Change all the values in the FSTDEC column to "1."

**Note:** This input was determined by estimating then calibrating.

- 13. Change all the values in the THFST column to "1.1."
- 14. Click APPLY.
- 15. Click OK.

#### **MASS -LINK**

In addition to adding the modules and the associated tables and parameters, the user is also required to add information in the MASS LINK block (or table) that specifies the linkage from the pervious and impervious land segments to the reaches. If you were to have used the

"Pollutant Selection" tool, the following mass links would have automatically been added to your *\*.uci* file if they did not already exist.

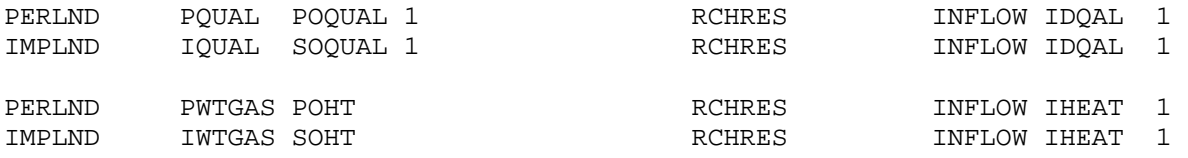

These lines in the input file mean that the output from the first pervious (POQUAL) and impervious quality constituent (SOQUAL) becomes the input to the first RCHRES quality constituent (IDQAL), and that the heat energy from the land surface (POHT and SOHT) becomes heat input to each reach (IHEAT).

To add these mass links manually, you will need to go through the following steps. Note that you might not have to add these Mass-Links, as the default Mass-Link configuration for a UCI developed within WinHSPF includes these records, and they should only be included once in a Mass-Link.

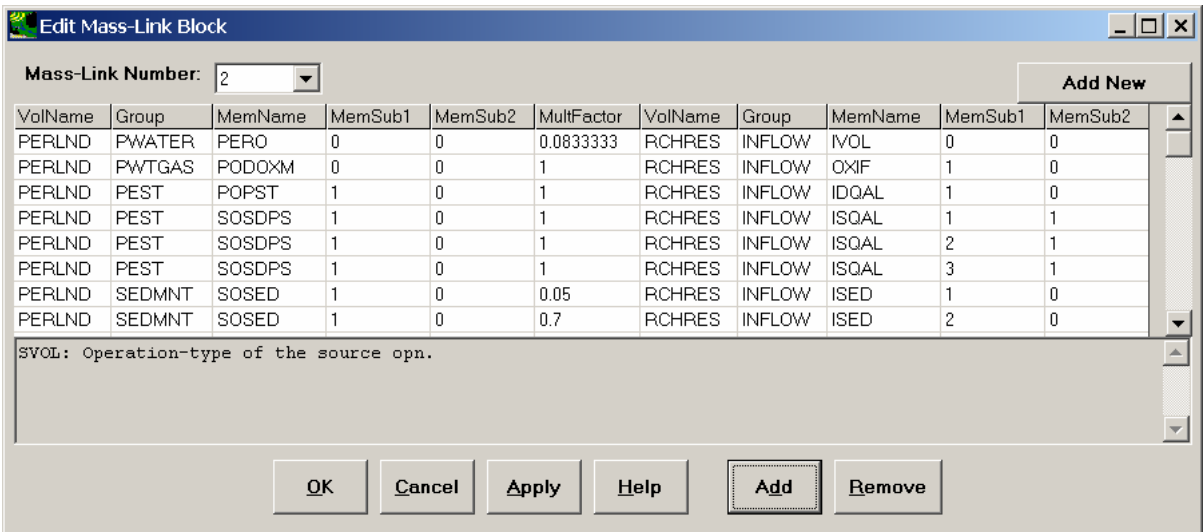

1. Double click MASS LINK. Your screen should look like the following:

**Note**: Notice the "Mass Link Number" drop down box in the left hand corner. This shows the number of the various MASS LINK blocks available. Each MASS LINK block has the mass links for interrelated times series. For example, all mass links for hydrology for pervious land segments are in Mass-Link Number 90 while those for hydrology for impervious land segments are in Mass-Link Number 91. Similarly, mass links for water quality for pervious land segments are in Mass-Link 2 and those for impervious land segments are in Mass-Link 1.

2. Make sure you have selected "2" in the "Mass-Link Number" drop down box.

3. Click ADD twice. Two blank lines should appear at the bottom on the MASS LINK table. Enter the following information:

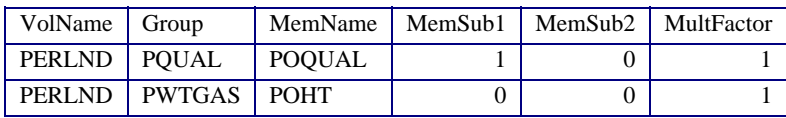

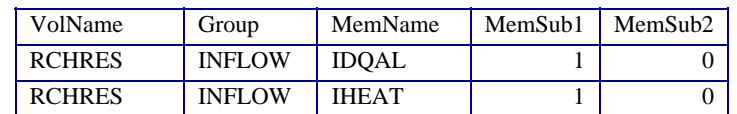

#### Your screen should look like the following:

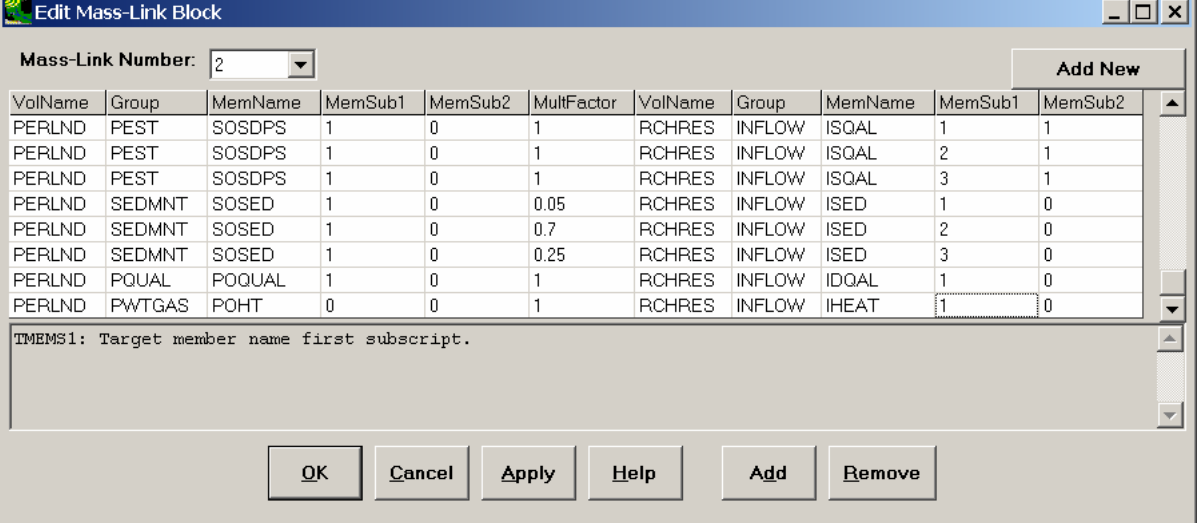

- 4. Make sure you have selected "1" in the "Mass-Link Number" drop down box.
- 5. Click ADD twice. Two blank lines should appear at the bottom on the MASS LINK table. Enter the following information:

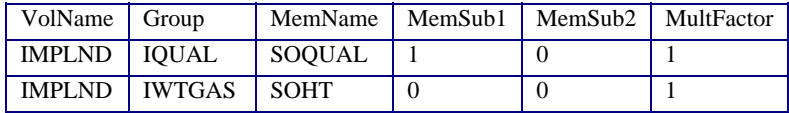

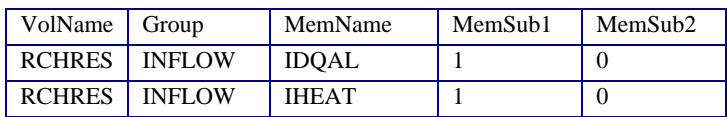

Your screen should look like the following:

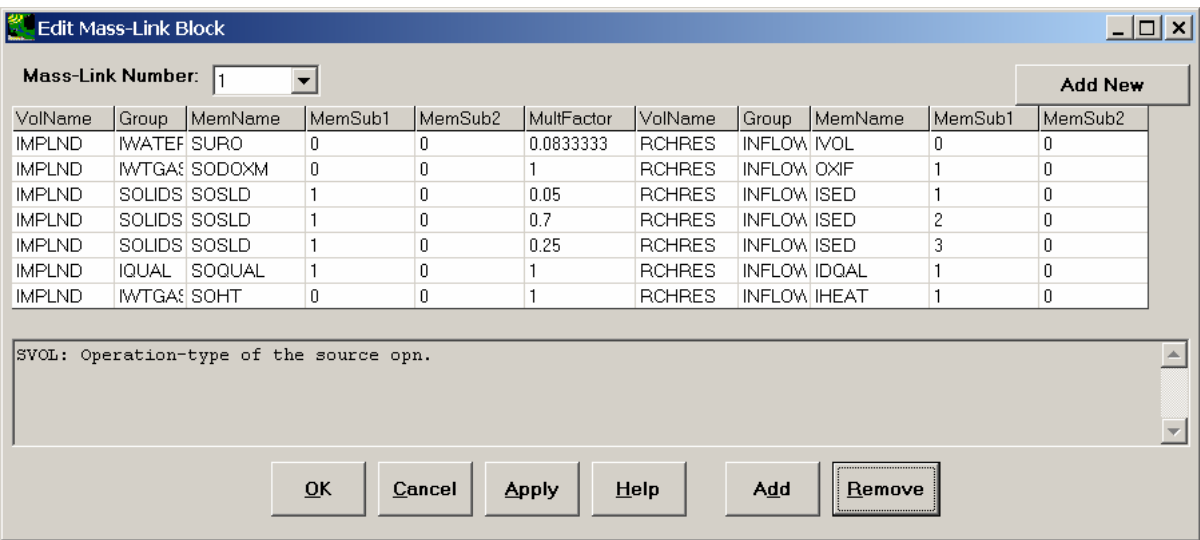

- 6. Click APPLY.
- 7. Click OK.
- 8. Click Close.

You have now recreated *Bact\_2.uci*.